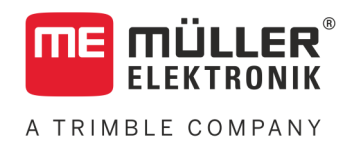

# Installation and Operating Instructions

# *SMART430®*

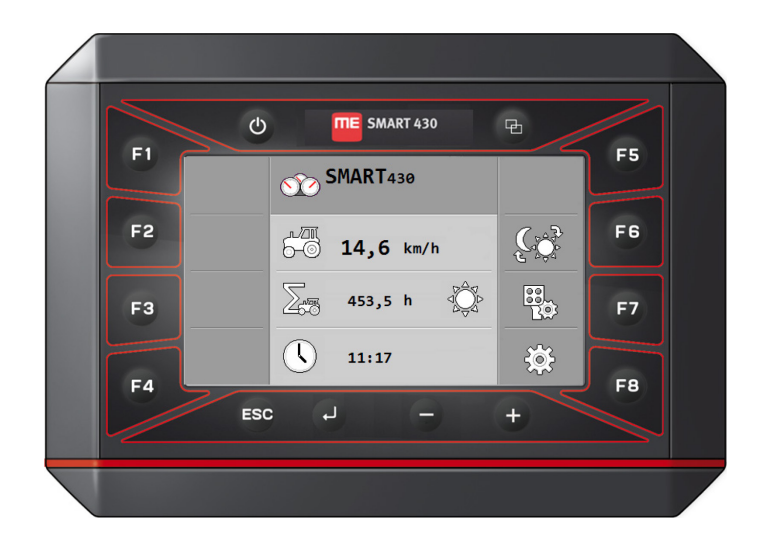

Version: V3.20191001

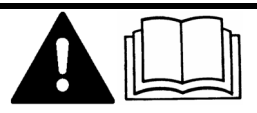

30322505-02-EN Read and follow these instructions. Keep these instructions in a safe place for later reference. Please note that there might be a more recent version of these instructions on the homepage.

# **Company details**

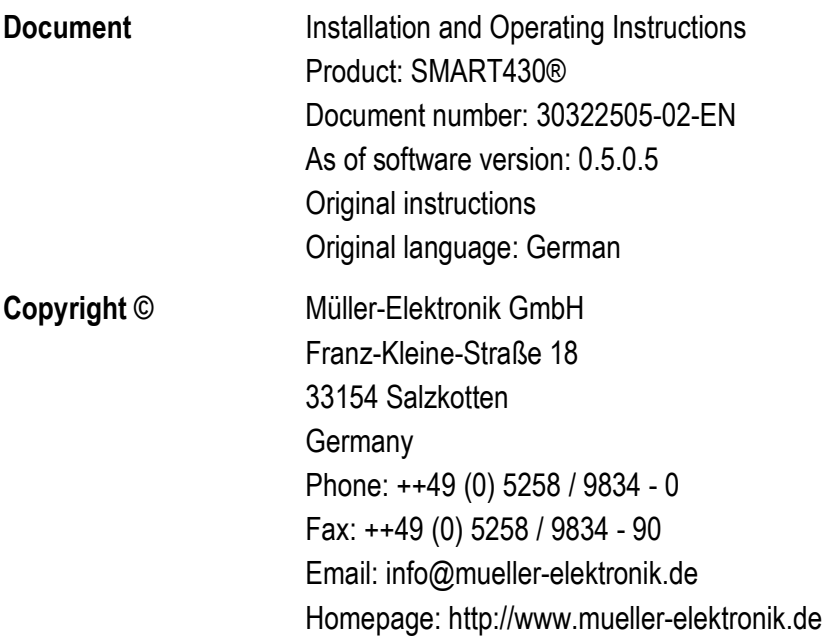

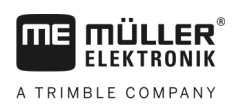

# **Table of contents**

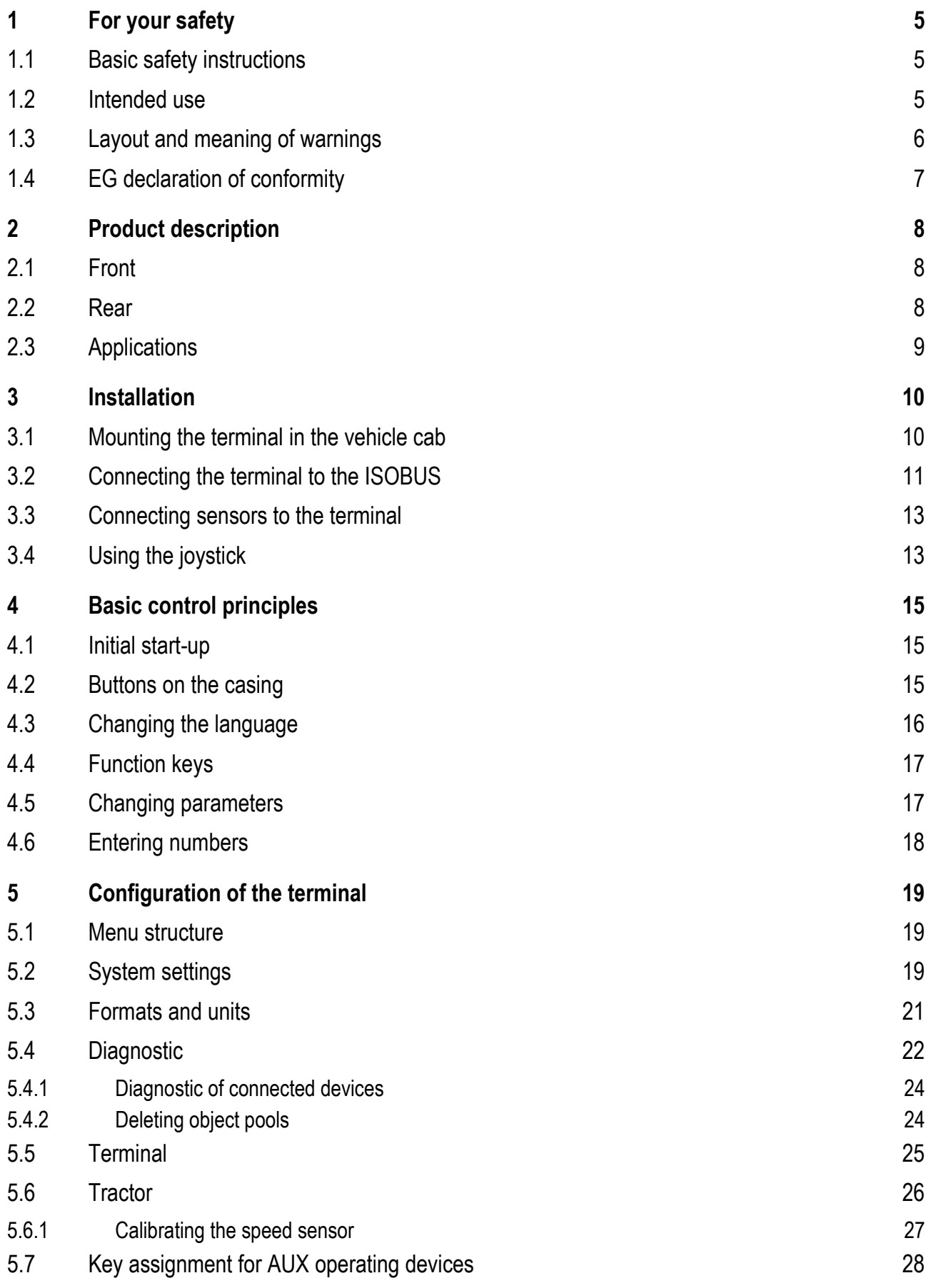

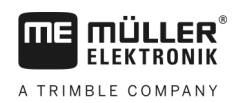

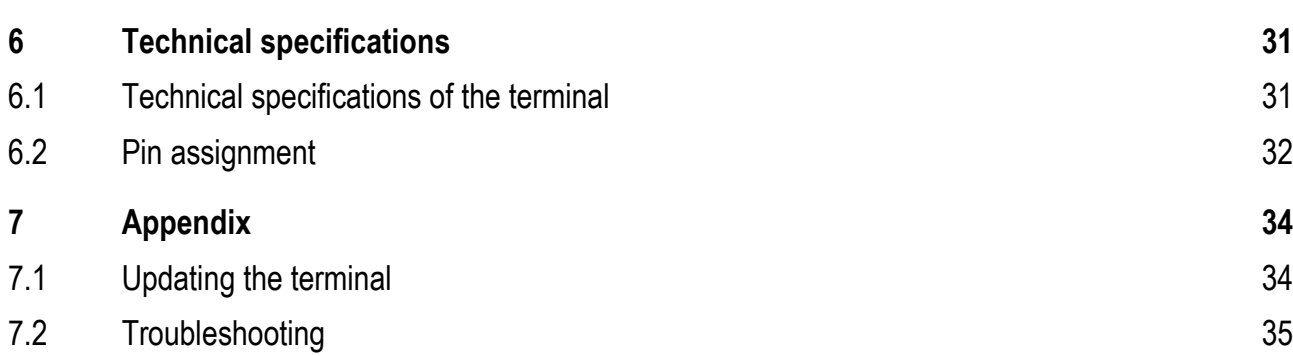

#### <span id="page-4-1"></span><span id="page-4-0"></span>**For your safety 1**

**1.1**

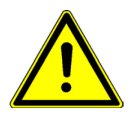

### **Basic safety instructions**

Please read the following safety instructions carefully before using the product for the first time.

- **Before maintaining or repairing the tractor, always disconnect the connection** between the tractor and the terminal.
- Before charging the tractor battery, always disconnect the connection between the tractor and the terminal.
- Before welding on the tractor or implement, always disconnect the power supply to the terminal.
- Do not make any unauthorized modifications to the product. Unauthorized modifications or use may impair safety and reduce the service life or operability of the unit. Modifications are considered unauthorized if they are not described in the product documentation.
- Follow all recognised safety, industrial and medical rules as well as all road traffic laws.
- Do not operate the terminal while driving in road traffic. Come to a standstill in order to use the unit.
- The product does not include any user-serviceable parts. Do not open the casing. If the casing is opened, its imperviousness can be changed.
- Read the operating instructions to the agricultural device which you want to control by using the product.

#### <span id="page-4-2"></span>**Intended use 1.2**

The terminal is used to operate agricultural machinery equipped with ISOBUS job computers.

Intended use also includes compliance with the conditions for operation and repairs prescribed by the manufacturer.

The manufacturer cannot be held liable for any personal injury or property damage resulting from such non-compliance. All risk arising from improper use lies with the user.

All applicable accident prevention regulations and all other generally recognized safety, industrial, and medical standards as well as all road traffic laws must be observed. Any unauthorized modifications made to the equipment will void the manufacturer's warranty.

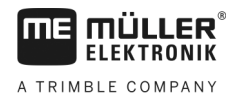

### **Layout and meaning of warnings**

All safety instructions found in these Operating Instructions are composed in accordance with the following pattern:

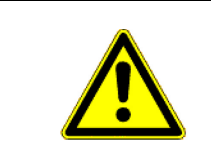

<span id="page-5-0"></span>**1.3**

### **WARNING**

This signal word identifies medium-risk hazards, which could potentially cause death or serious physical injury, if not avoided.

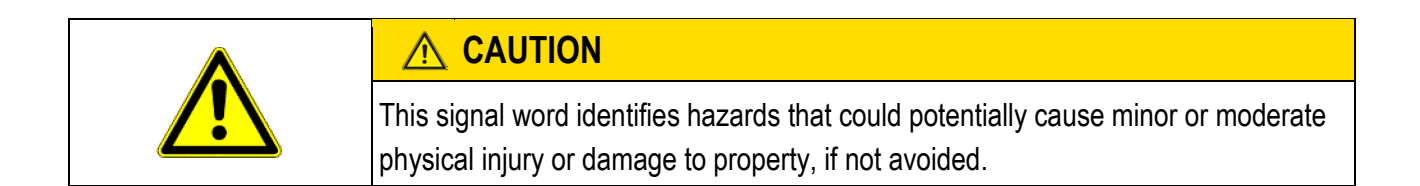

# *NOTICE*

This signal word identifies hazards that could potentially cause damage to property, if not avoided.

There are some actions that need to be performed in several steps. If there is a risk involved in carrying out any of these steps, a safety warning appears in the instructions themselves.

Safety instructions always directly precede the step involving risk and can be identified by their bold font type and a signal word.

**Example**

- **1. NOTICE! This is a notice. It warns that there is a risk involved in the next step.**
- **2.** Step involving risk.

<span id="page-6-0"></span>**1.4**

# **EU declaration of conformity**

Herewith we declare that the product designated below, on the basis of its design and construction in the form brought onto the market by us, is in accordance with the relevant safety and health requirements of the EC Directive of Electromagnetic Compatibility 2014/30/EU. If alterations are made to the product without prior consultations with us, this declaration becomes invalid.

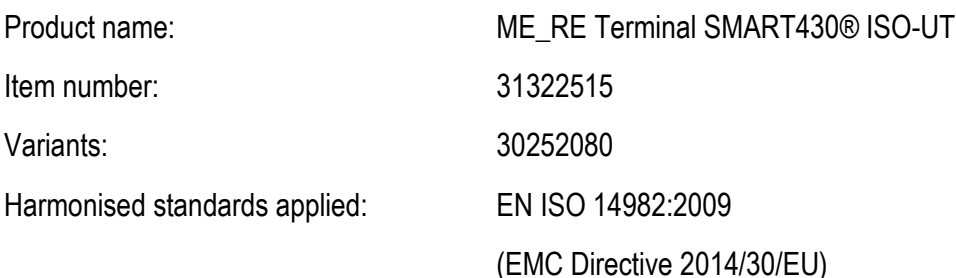

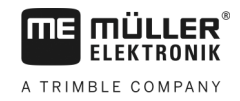

#### <span id="page-7-1"></span><span id="page-7-0"></span>**Product description 2**

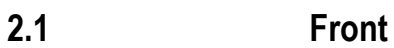

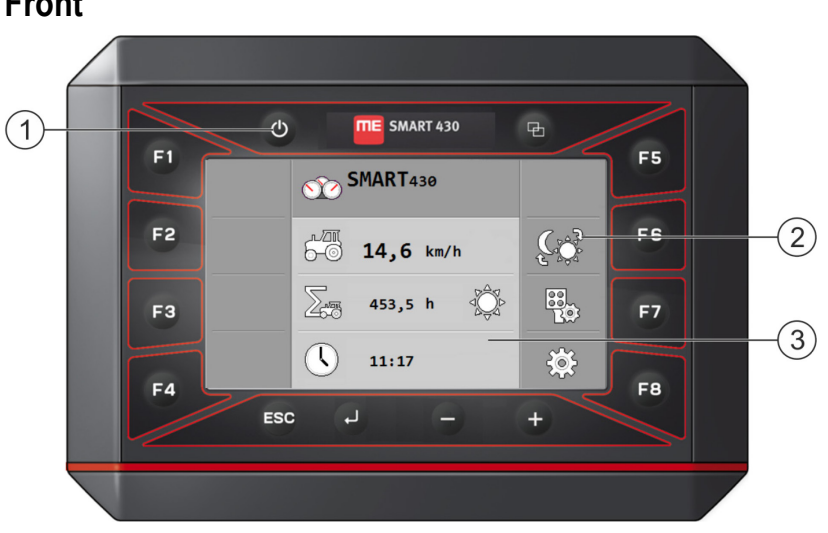

### *Front view*

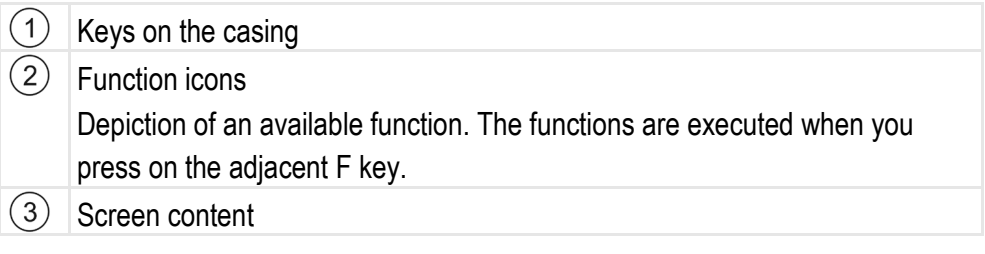

<span id="page-7-2"></span>**2.2**

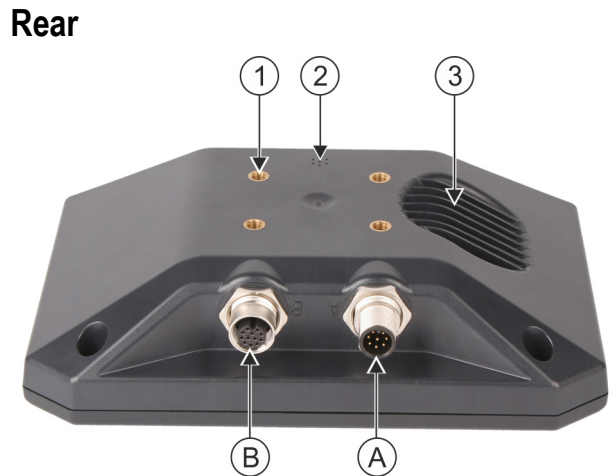

#### *Rear and bottom side*

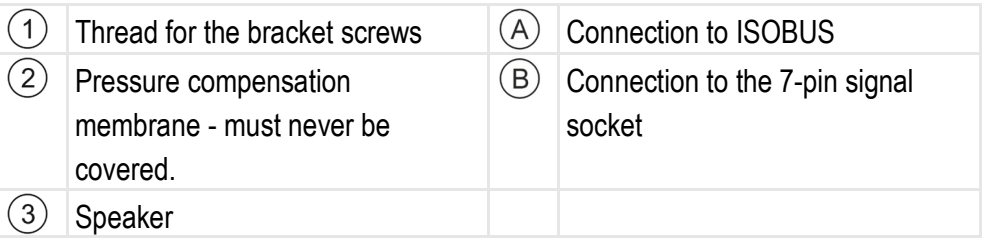

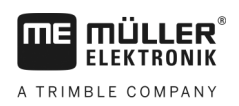

<span id="page-8-0"></span>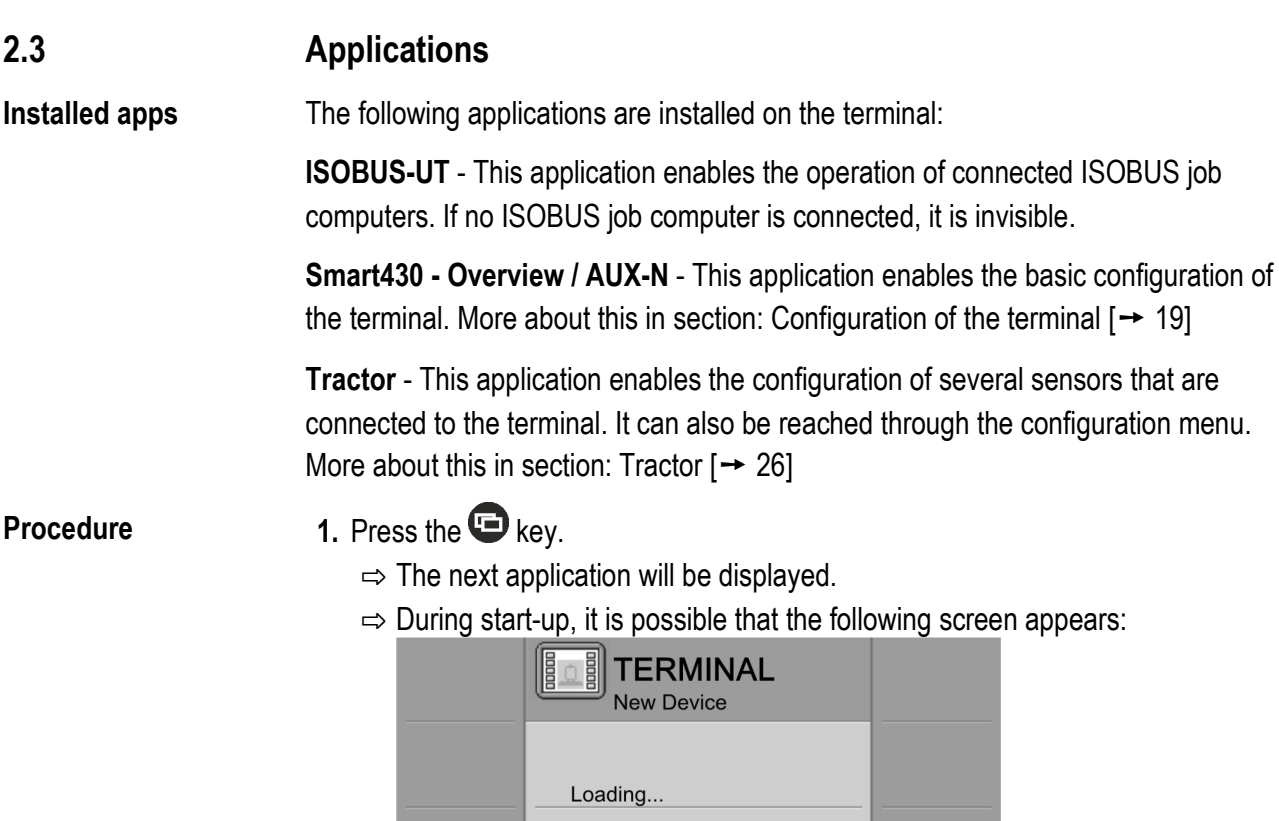

 $\Rightarrow$  This means that the terminal is copying files from the connected job

computer. Wait until the process is completed.

 $\bigodot$ 

15%

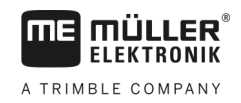

#### <span id="page-9-1"></span><span id="page-9-0"></span>**Installation 3**

**3.1**

**3** 

### **Mounting the terminal in the vehicle cab**

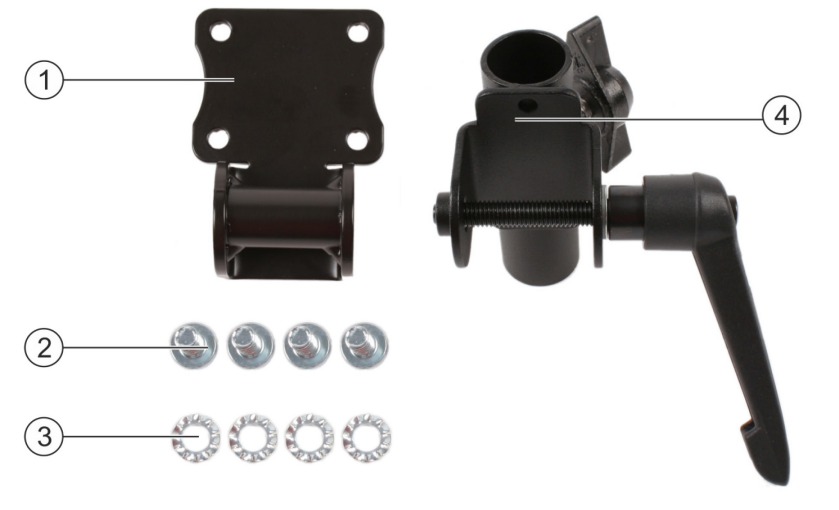

#### *Supplied installation accessories*

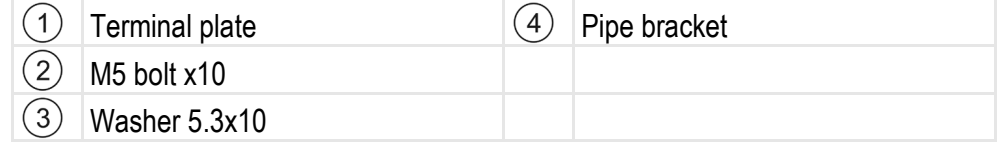

#### **1.** Screw the terminal plate onto the rear of the terminal: **Procedure**

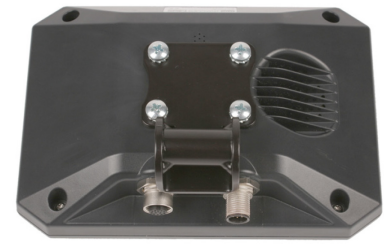

**2. NOTICE! Make sure that the holes on the pressure compensation membrane are not covered. If the pressure compensation membrane is covered, the terminal can be damaged by condensation water.**

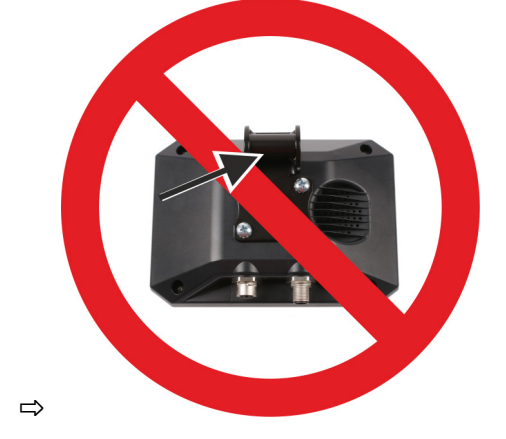

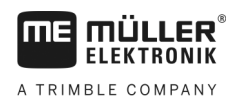

**3.** Unscrew the long bolt out of the pipe bracket:

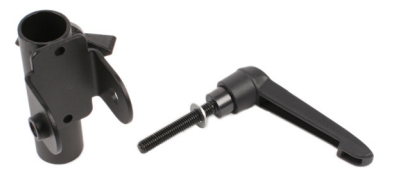

**4.** Attach the two bracket components together:

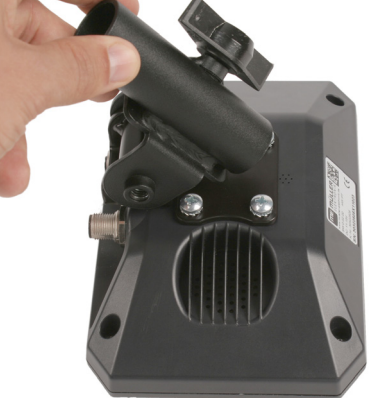

**5.** Insert the long bolt through the assembled bracket.

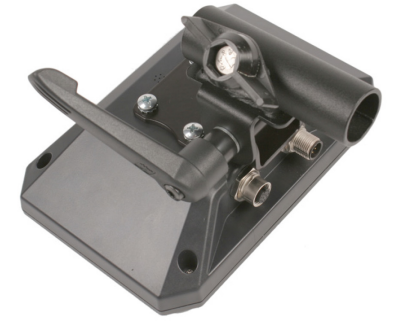

- **6.** Screw in the long bolt until the terminal is firmly attached.
- **7.** You can now attach the terminal with the bracket on a round pipe (e.g. on the ME mounting bracket):

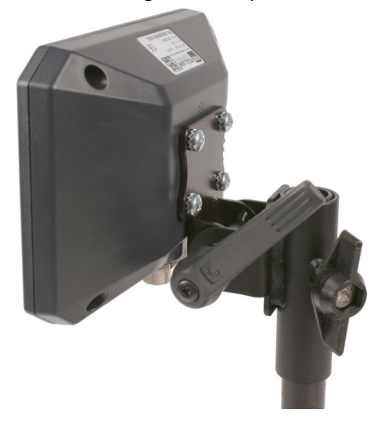

### **Connecting the terminal to the ISOBUS**

Connection to the ISOBUS serves to:

▪ supply the terminal with power,

<span id="page-10-0"></span>**3.2**

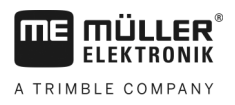

**• enable communication with other ISOBUS components.** 

You will need a different connection cable for this, depending on the model of your tractor.

• On tractors that have been retroactively upgraded with an ISOBUS basic vehicle harness manufactured by Müller-Elektronik, connect the terminal to the basic vehicle harness using the Sub-D connector cable.

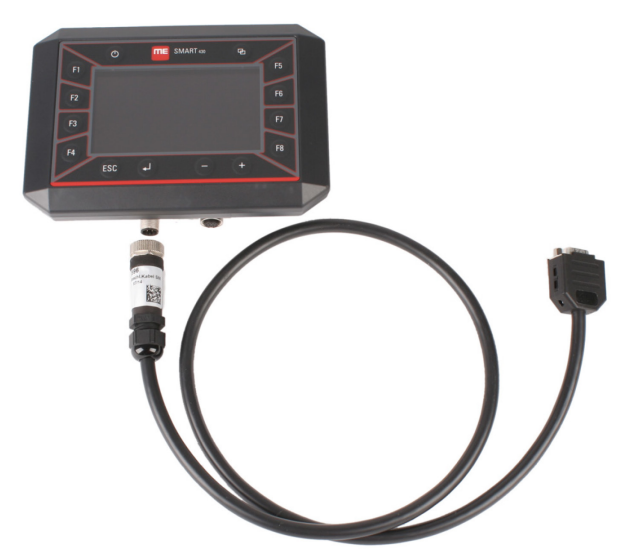

*SMART430 - Connection cable with Sub-D socket. Part no.: 31322596*

▪ On tractors that are equipped with ISOBUS as standard and have an ISOBUS in-cab socket, you will need the connection cable with a CPC socket:

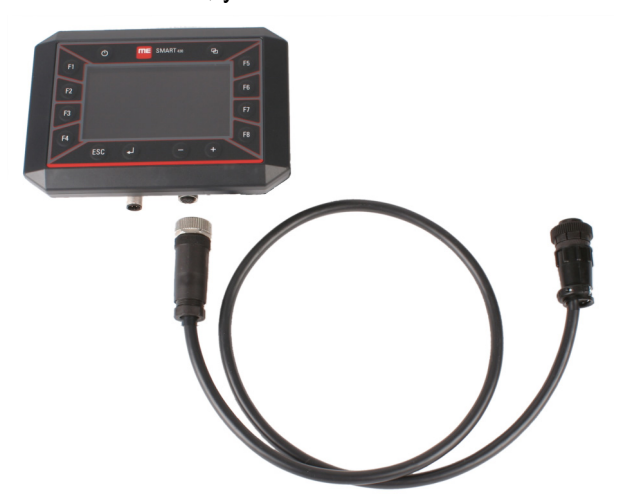

*SMART430 - Connection cable with CPC socket. Part no.: 31322597*

**Procedure**

- **1.** Plug the connection cable into port A.
- **2.** Plug the connector cable into the ME basic vehicle harness or the ISOBUS incab socket.
- **3.** Screw the plug on tight.

<span id="page-12-0"></span>**3.3**

## **Connecting sensors to the terminal**

The terminal can receive signals from the following sensors:

- Work position sensor Purpose:
	- Display of the working position on the "Overview" screen.
	- Transmission of the signal received through the signal socket to the ISOBUS.

Possible signal sources:

- 7-pin signal socket on port B of the terminal.
- An ISOBUS job computer
- Speed sensor

Purpose:

- Display of the speed on the "Overview" screen.
- Transmission of the signal received through the signal socket to the ISOBUS.

Possible signal sources:

- 7-pin signal socket on port B of the terminal.
- <span id="page-12-1"></span>To configure the sensors, refer to section: Tractor  $[\rightarrow 26]$  $[\rightarrow 26]$ **Configuration**

**3.4**

### **Using the joystick**

If an AUX-2 operating device (e.g.: joystick) is detected, an overview of the configured button assignment is shown every time the terminal is started.

The terminal enables the use of max. one external AUX-2 operating device.

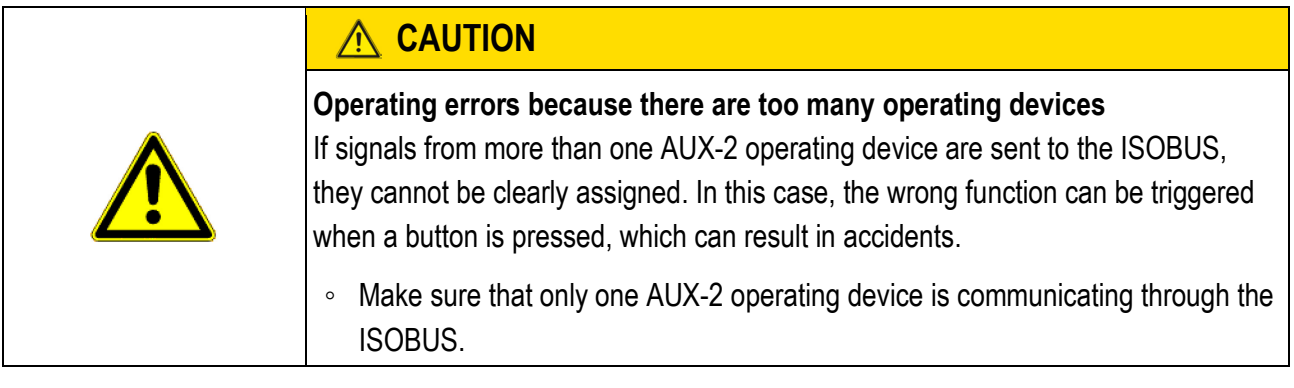

**Procedure**

 $\boxtimes$  You have started the terminal.

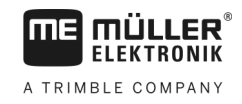

#### You see the "AUX-N Confirm" menu:

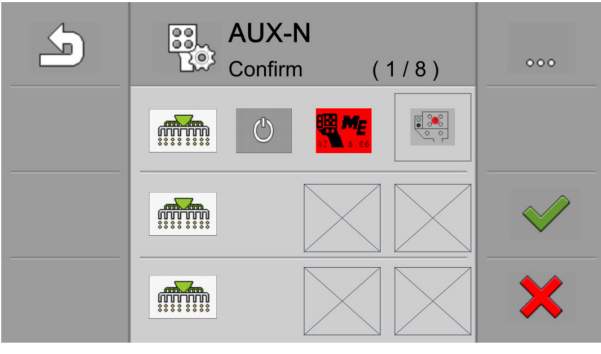

- **1.** Before you continue working, check if the button assignment is correct. More about this in section: Key assignment for AUX operating devices  $[\rightarrow 28]$  $[\rightarrow 28]$
- **2. Possibility 1**: To adopt the button assignment, press .
- **3. Possibility 2**: To reject the button assignment, press .
	- $\Rightarrow$  You will then be requested to confirm that the button assignment should be rejected.
- **4.** To do so, press .

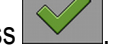

 $\Rightarrow$  In this case, the button assignment will be deleted.

You will then also be requested to confirm when the table with the button assignments is empty. For example, after a new job computer is connected, before the joystick buttons are assigned with new functions.

In this case:

**1.**  $\leq$  - Confirm that the table with the button assignments is empty.

#### <span id="page-14-1"></span><span id="page-14-0"></span>**Basic control principles 4**

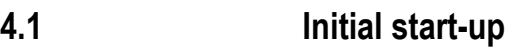

For the initial start-up, you must switch on and configure the terminal.

### **Procedure**

- **1.** Connect the terminal to the tractor ISOBUS.
- **2.** Press and hold the ON button  $\bullet$  for two seconds.
	- $\Rightarrow$  The terminal will boot.
	- $\Rightarrow$  Each time the terminal is booted, it checks whether unknown job computers are connected to the ISOBUS. If yes, the terminal then copies the information from the job computer. This can take a few minutes. In the meantime, the message "Loading..." is displayed
	- $\Rightarrow$  If a joystick or other operating device is detected, you will be requested to confirm the button assignment.  $[\rightarrow 13]$  $[\rightarrow 13]$  Because there is no button assignment yet with the initial start-up, confirm the button assignment to be able to continue working.
- **3.**  $\bullet$  Keep pressing this key until the following screen appears:

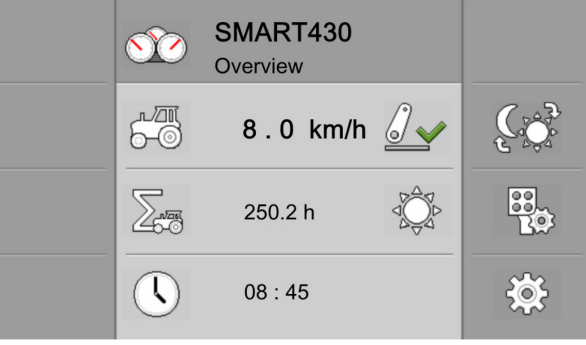

- $\Rightarrow$  In this application, you can enter the basic settings. For example: Language [➙ [16\],](#page-15-0) Date, Time, System of units. See also: [Configuration of the terminal](#page-18-0)   $[- 19]$  $[- 19]$
- **4.** Configure the above-mentioned settings.
- **5.** [Configure the speed sensor. \[](#page-25-0)→ [26\]](#page-25-0)
- $\Rightarrow$  You have configured the terminal. Read the app instructions to see whether other application-specific settings are required.

#### <span id="page-14-2"></span>**Buttons on the casing4.2**

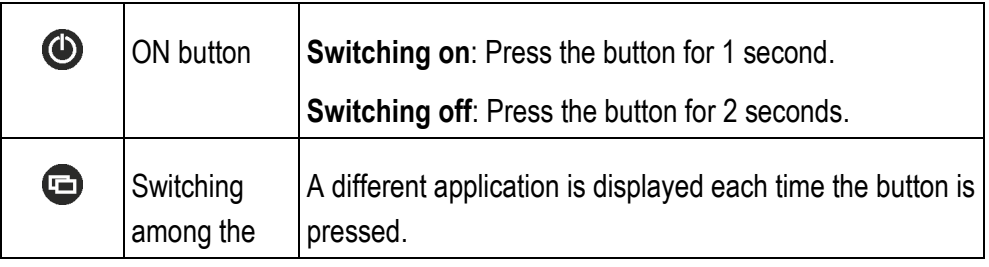

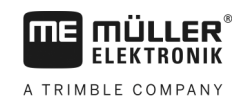

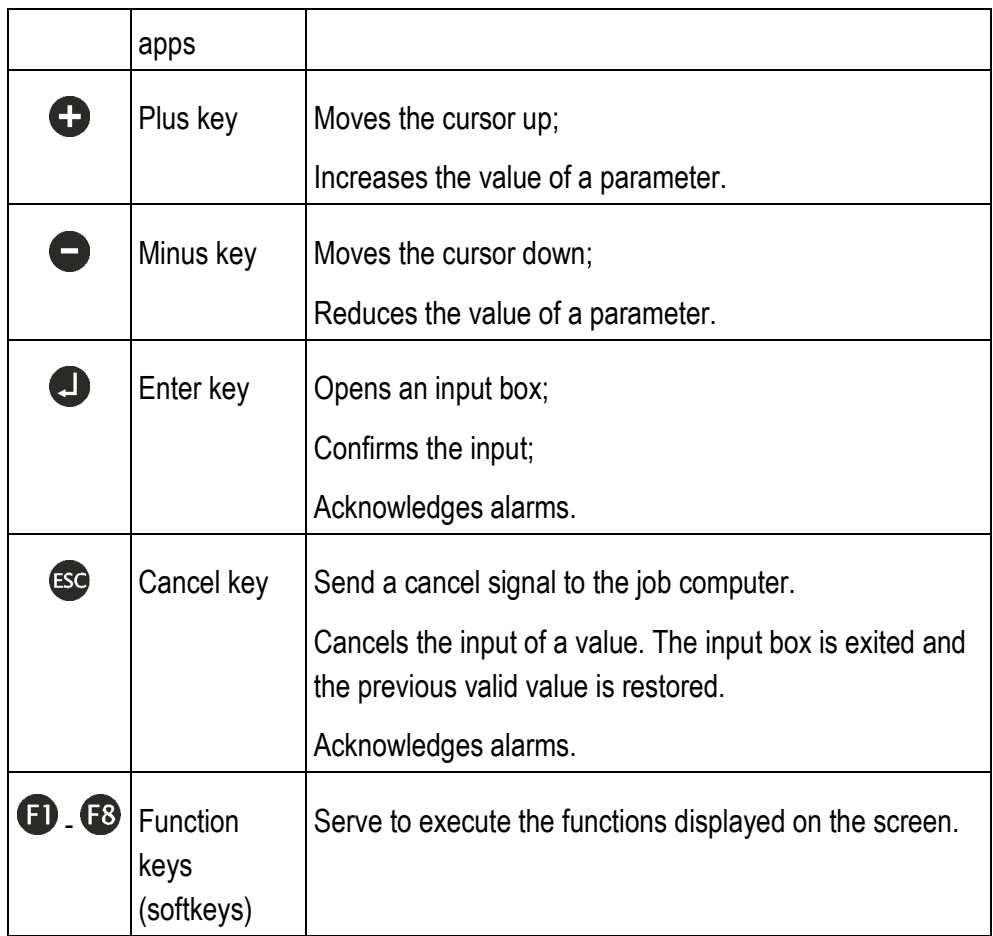

<span id="page-15-0"></span>**4.3**

# **Changing the language**

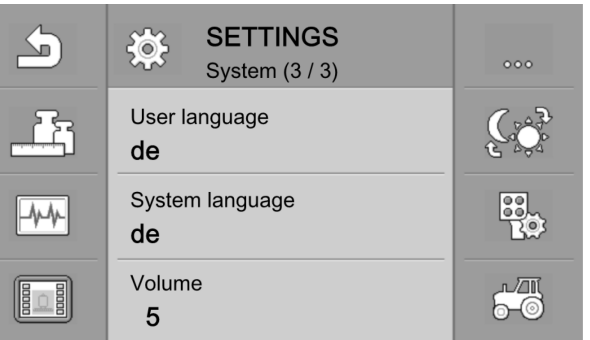

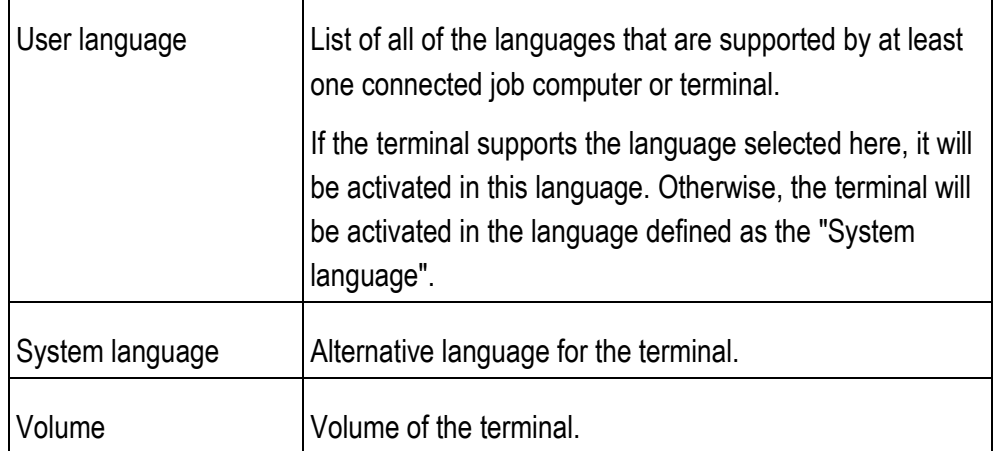

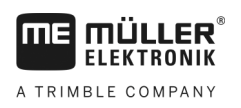

### **Procedure**

- **1.** On the "Overview" screen, press the key beside this icon:
	- දිමදි
	- $\Rightarrow$  The "SETTINGS" screen will appear.
- **2.** Press the key beside the **cool** icon twice
	- $\Rightarrow$  The "System (3 / 3)" screen will appear.
	- $\Rightarrow$  The cursor marks the abbreviation for the currently selected language on the "User language" line.
- **3.** Press the key.
	- $\Rightarrow$  The cursor line is now continuous.
- **4.** With the  $\bigoplus$  and  $\bigoplus$  keys, select the abbreviation for the desired language.
- 5. Press the  $\bigoplus$  key.
- **6.** Restart the terminal.
- **7.** After restarting, all of the job computers will be loaded in the language selected under "User language", provided that this is possible.
- **8.** If you notice that the terminal applications are not loaded in the selected language, set an alternative language on the "System language" line.

#### <span id="page-16-0"></span>**Function keys 4.4**

Up to four function icons can appear on the left and right of the screen respectively. To execute the function depicted by an icon, you must press the adjacent F key.

#### <span id="page-16-1"></span>**Changing parameters 4.5**

**Procedure**

**1.** Call up a screen with adjustable parameters. For example:

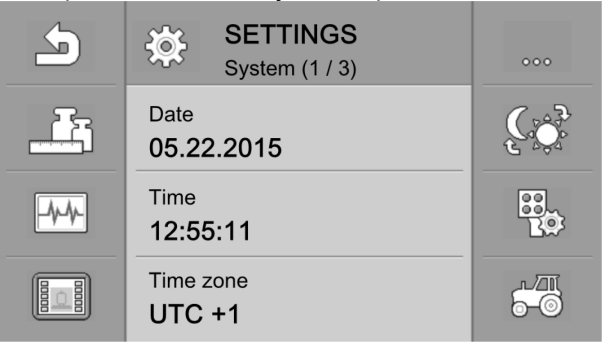

- **2.** Using the  $\bigodot$  and  $\bigodot$  keys, move the dashed cursor to mark the parameter that you want to change.
- **3.** Press the **b** key to select the parameter for editing.
- **4.** Now there are three ways to change the value: **a)** For numbers, a numerical keyboard appears.

Entering numbers

**b)** For text entries, a text keyboard appears.

**c)** For lists, the line of the cursor becomes continuous. You can then use the and  $\bigcirc$  keys to set the desired value.

**5.** Press the **b** key to adopt the value.

#### <span id="page-17-0"></span>**Entering numbers 4.6**

When you have to enter numbers in the software, the same screen always appears. You can change the numbers as required using the individual controls. The respective minimum and maximum values are displayed in the lower area of the screen.

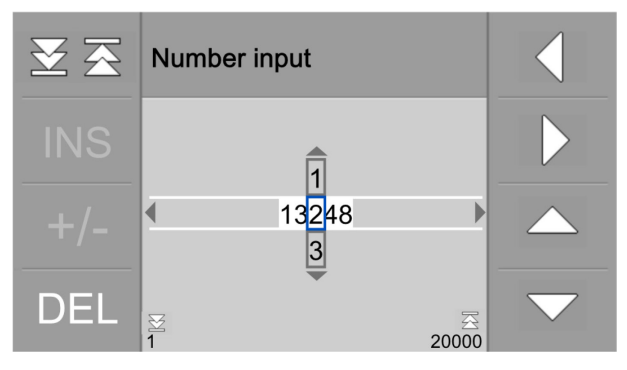

The following controls can be found on the screen:

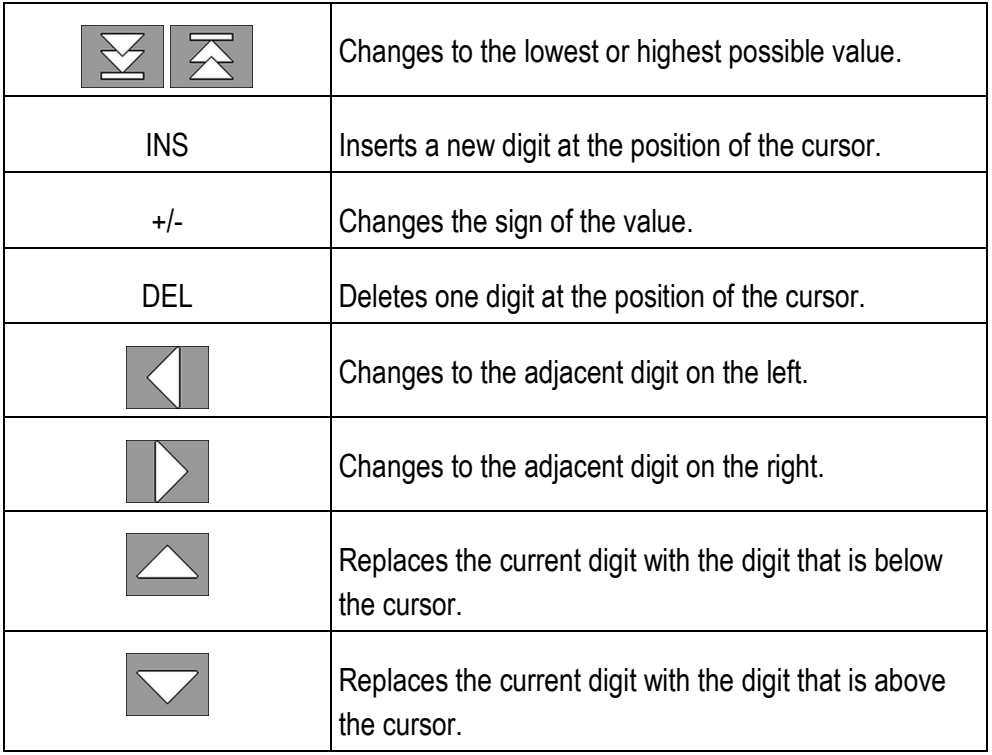

### **Controls**

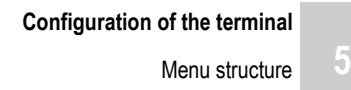

#### <span id="page-18-1"></span><span id="page-18-0"></span>**Configuration of the terminal 5**

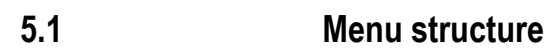

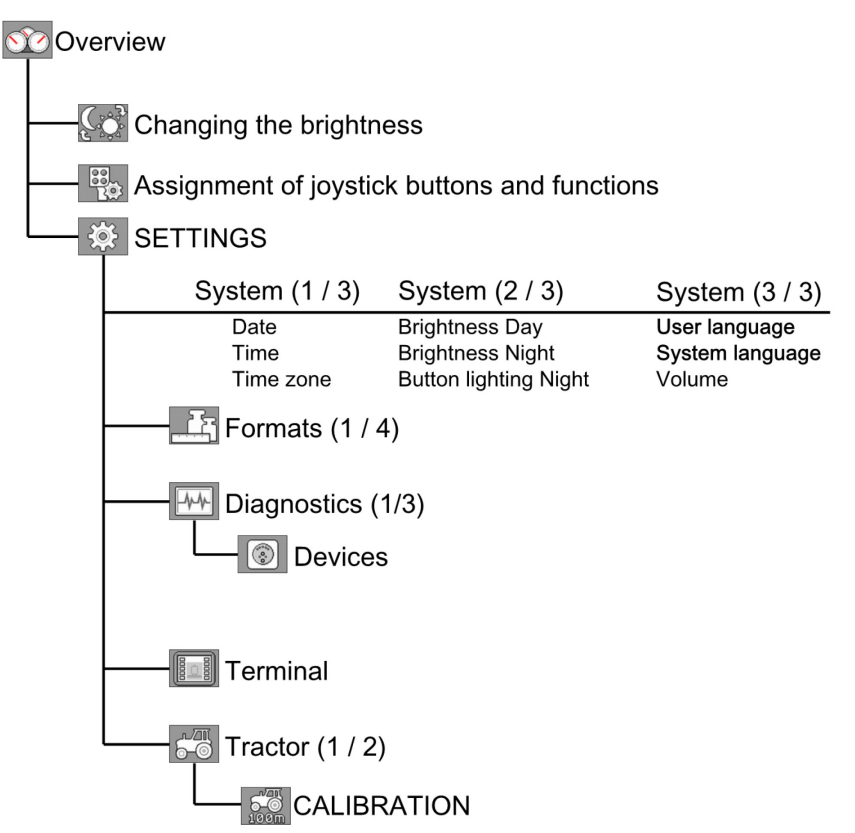

*Menu structure - Beginning with the "Overview" screen*

<span id="page-18-2"></span>**System settings 5.2**

On the screens of the "System" group, you can enter several basic system settings.

**Path**

1.  $\bullet$  - Keep pressing this key until the following screen appears:

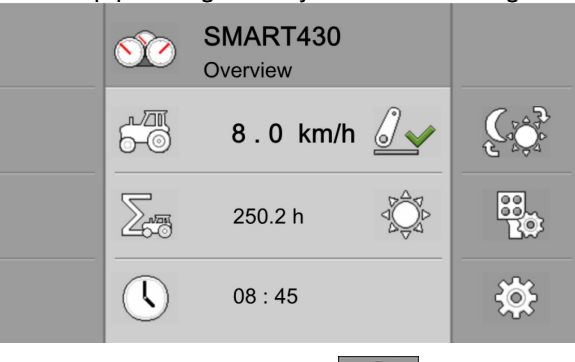

 $\frac{28}{205}$ **2.** Press the key beside this icon: ⇨ The "SETTINGS" screen will appear.

 $\sqrt{2}$ 

**Controls**

Back to the previous screen.

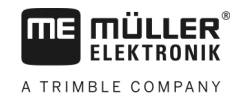

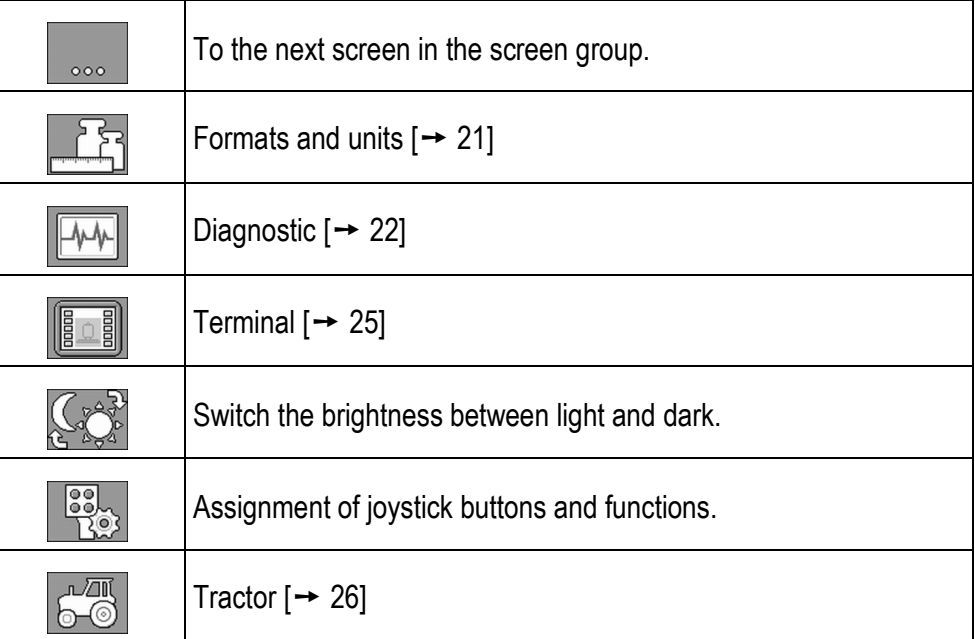

### **Parameters in the screen group**

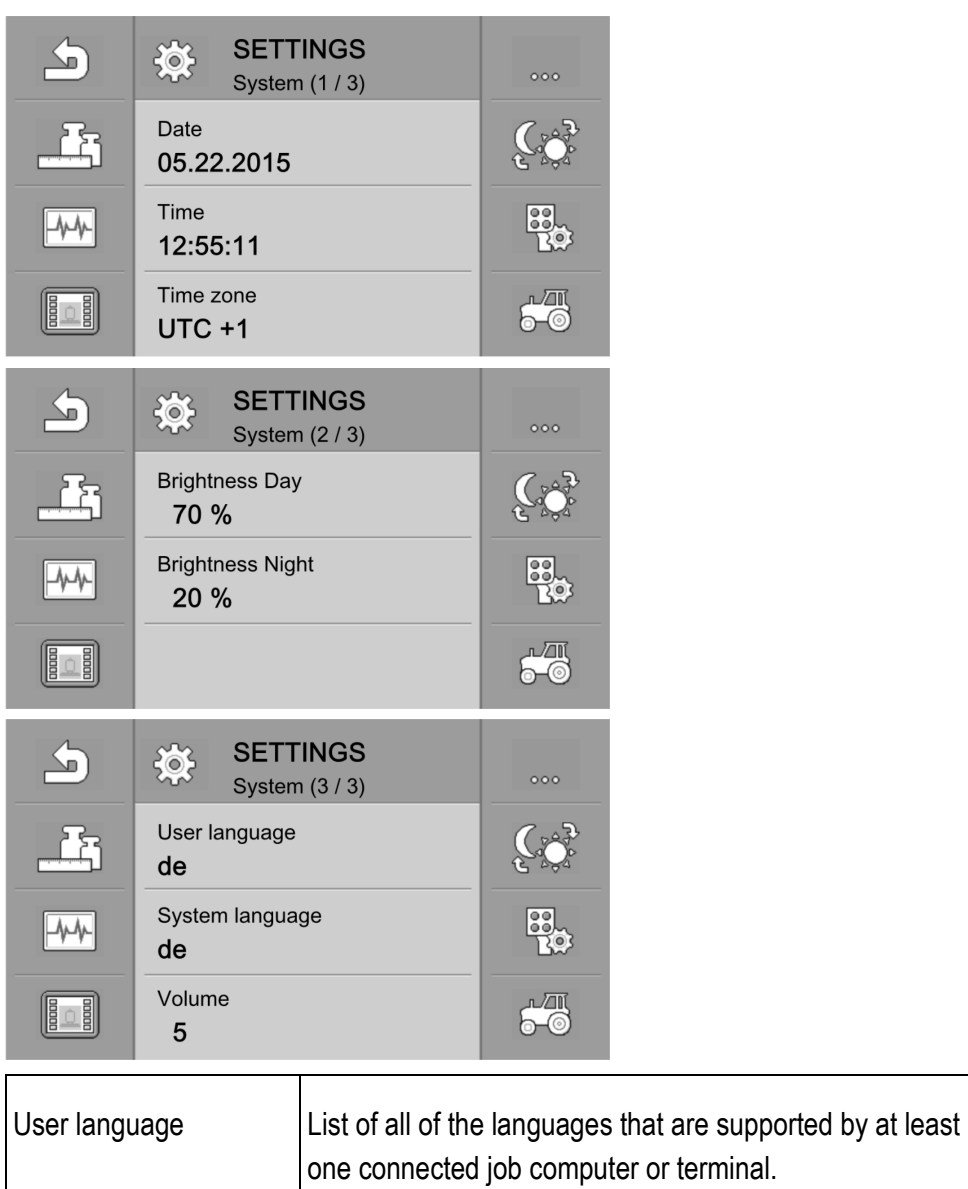

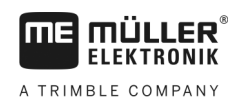

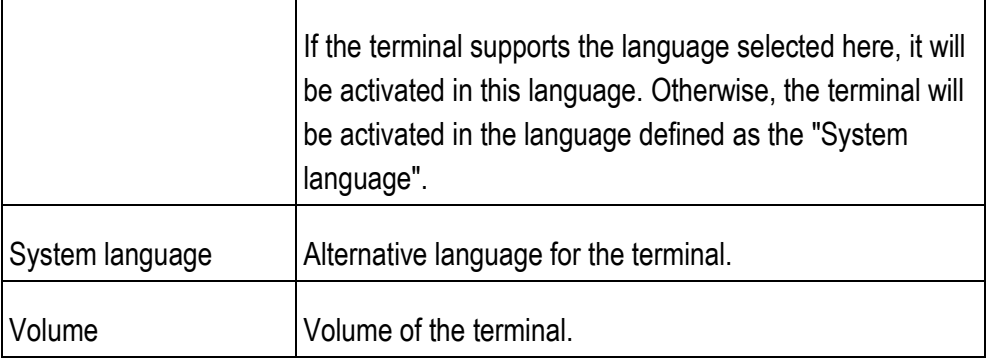

#### <span id="page-20-0"></span>**Formats and units 5.3**

On the "Formats" screen, you can define the units used by the terminal and the connected devices.

**Path**

**Controls**

On the start screen, press the following keys successively:

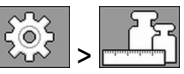

Back to the previous screen. ╰ To the next screen in the screen group.  $000$ 

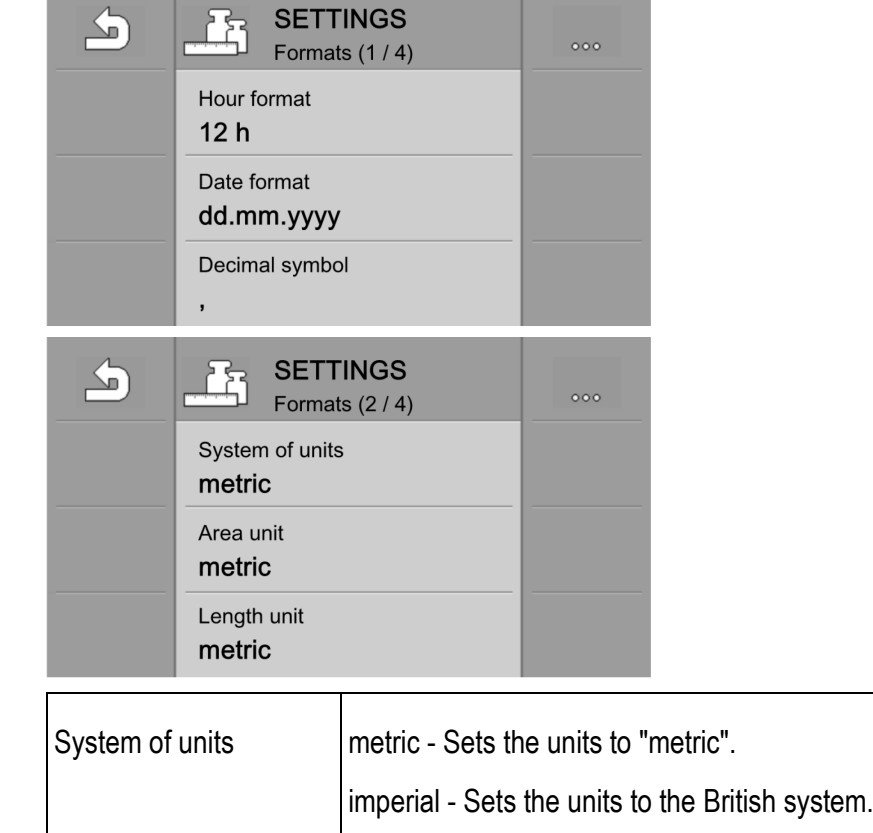

US - Sets the units to the US system.

**Parameters in the screen group**

#### Diagnostic

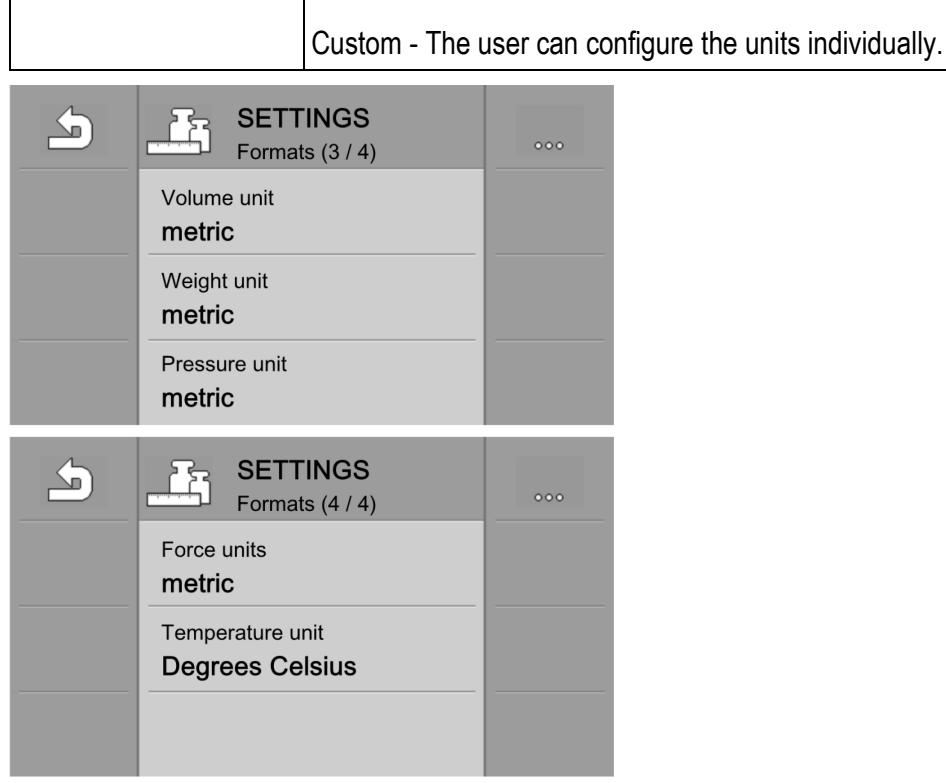

#### <span id="page-21-0"></span>**Diagnostic 5.4**

On the "Diagnostic" screen, you can find detailed information about your terminal.

Moreover, you can find a screen here with detailed information on the devices connected to the bus. See: Device diagnostic  $[\rightarrow 24]$  $[\rightarrow 24]$ 

On the start screen, press the following keys successively: **Path**

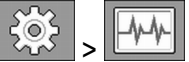

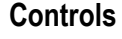

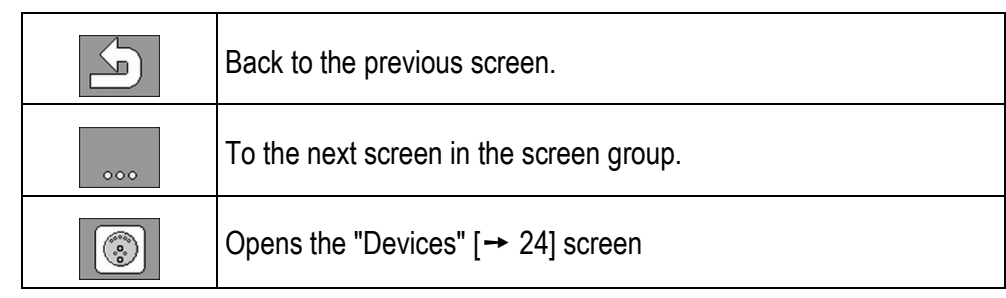

The greyed-out values cannot be changed. They only serve as a reference. **Information in the screen group**

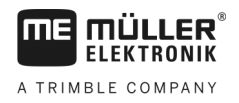

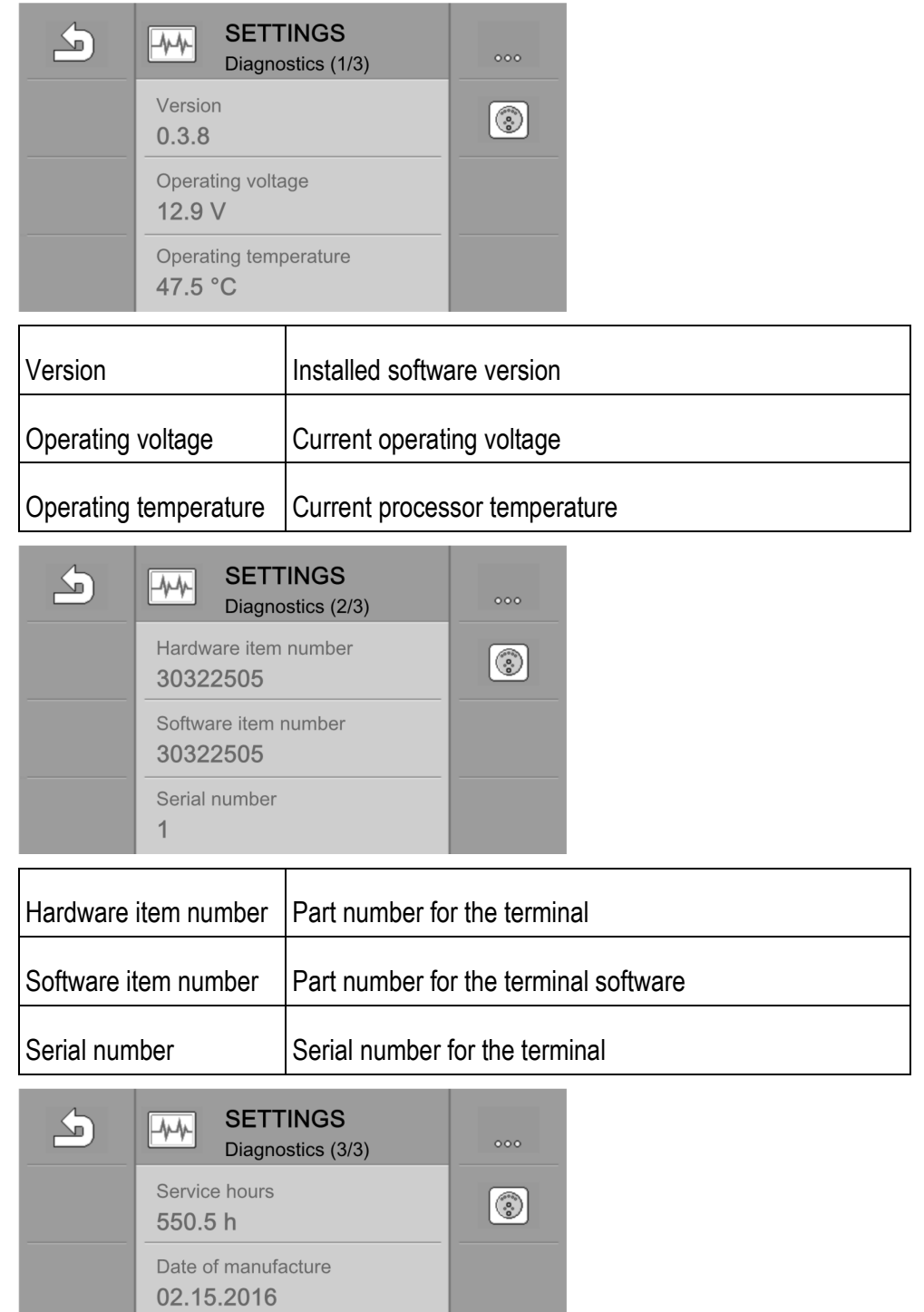

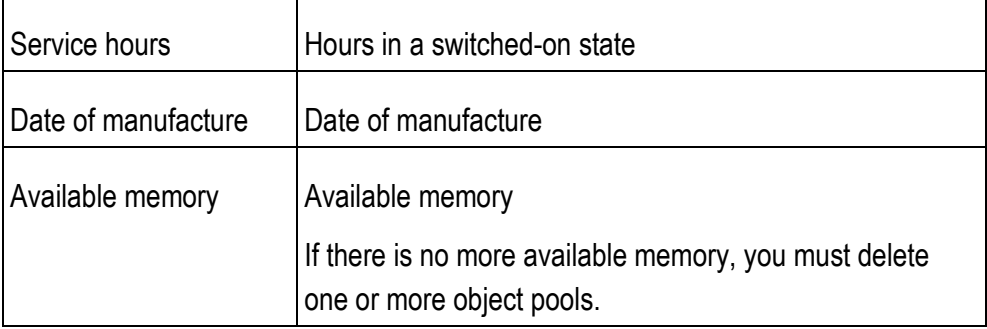

Available memory 1.50 MB

**5** 

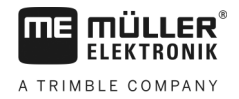

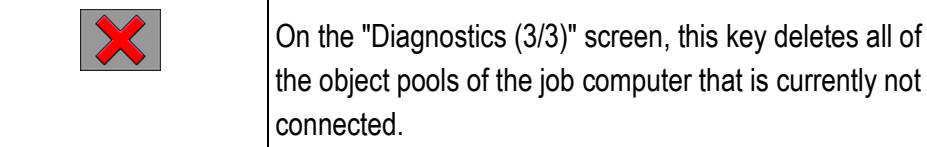

#### <span id="page-23-0"></span>**Diagnostic of connected devices 5.4.1**

On the "Devices" screen, you can find some detailed information on all of the devices connected to the bus.

On the start screen, press the following keys successively: **Path**

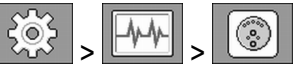

#### **Controls**

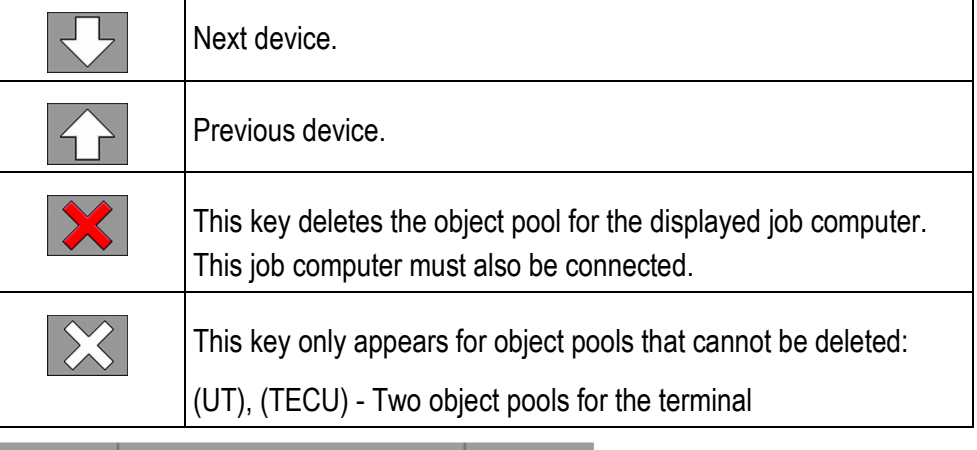

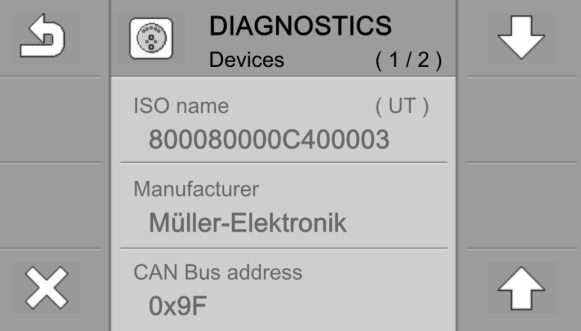

#### <span id="page-23-1"></span>**Deleting object pools 5.4.2**

Each job computer that is connected to the ISOBUS copies the images, texts and other objects used in its software onto the terminal. These files are collectively referred to as object pool.

Since the memory on the terminal is limited, it is sensible to delete the object pools for job computers that are not in use.

#### To delete an object pool: **Procedure**

 $\boxtimes$  The job computer for which the image and text files should be deleted is connected.

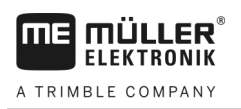

**1.** Open the "Devices" screen:

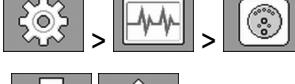

- **2.**  $\boxed{\sim}$   $\boxed{\sim}$  Select the device for which you want to delete files from the terminal memory.
- $\overline{\mathbf{3.}}$   $\overline{\mathbf{3.}}$  Delete the files.

#### <span id="page-24-0"></span>**Terminal 5.5**

On the "Terminal" screen, you can define how the terminal should identify itself and react on the bus.

**Path**

On the start screen, press the following keys successively:

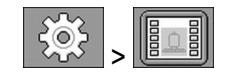

### **Parameters in the screen group**

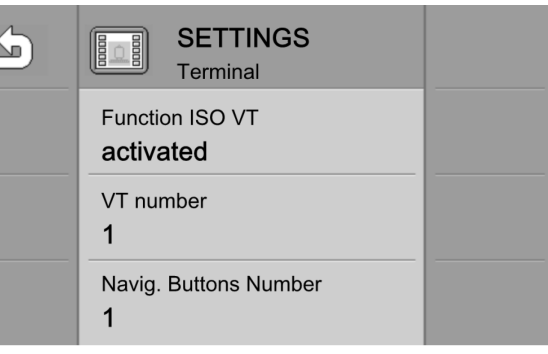

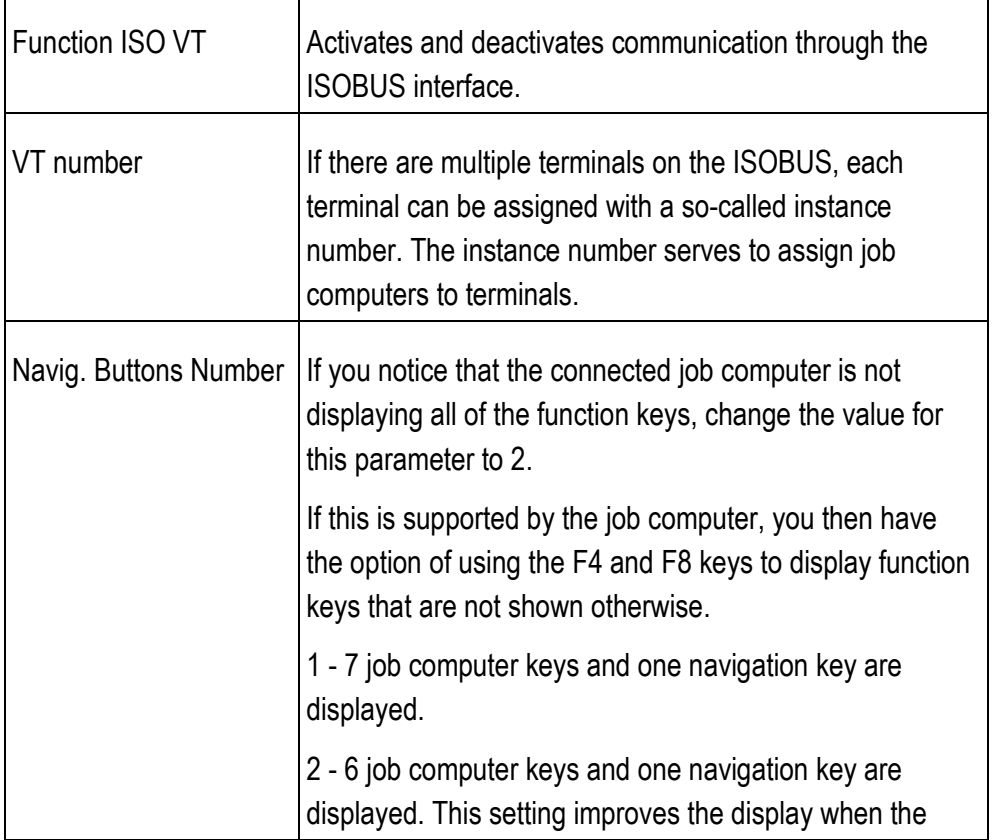

**5** 

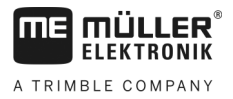

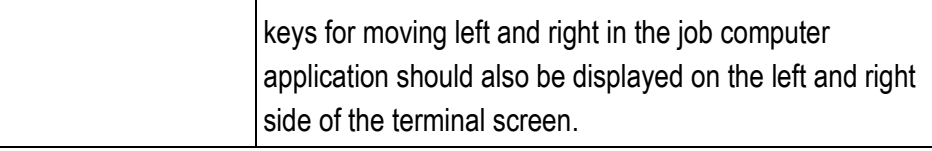

### <span id="page-25-0"></span>**5.6**

### **Tractor**

On the "Tractor" screen, you can configure the following sensors:

- Work position sensor
- Speed sensor

### **Controls**

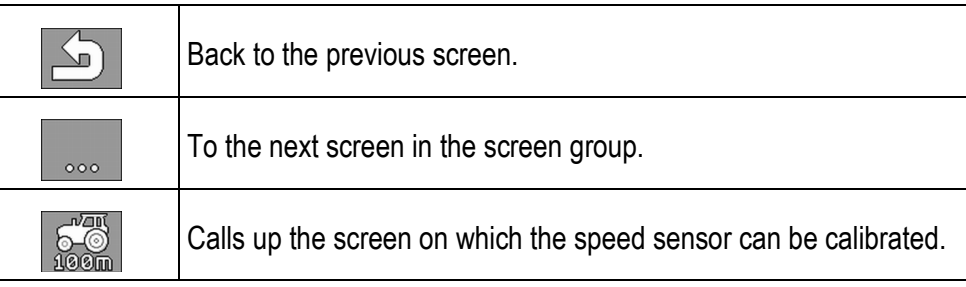

### **Parameters in the screen group**

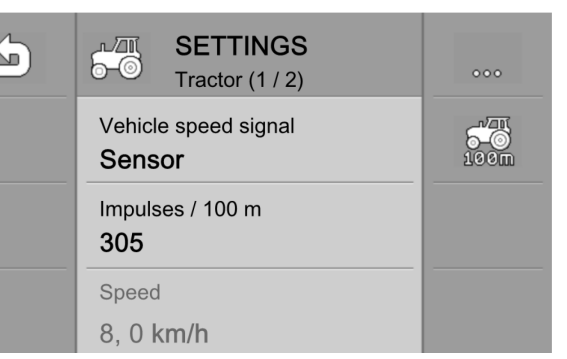

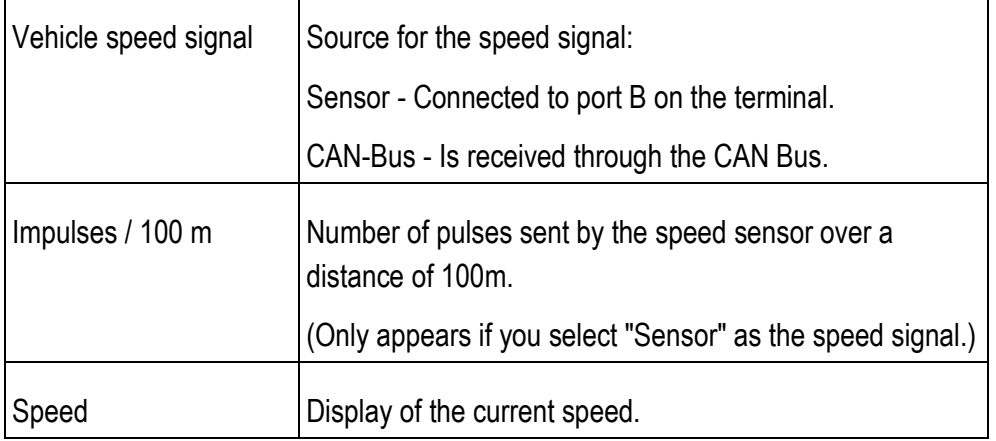

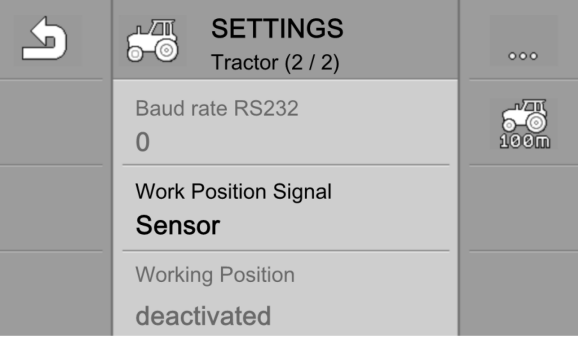

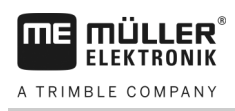

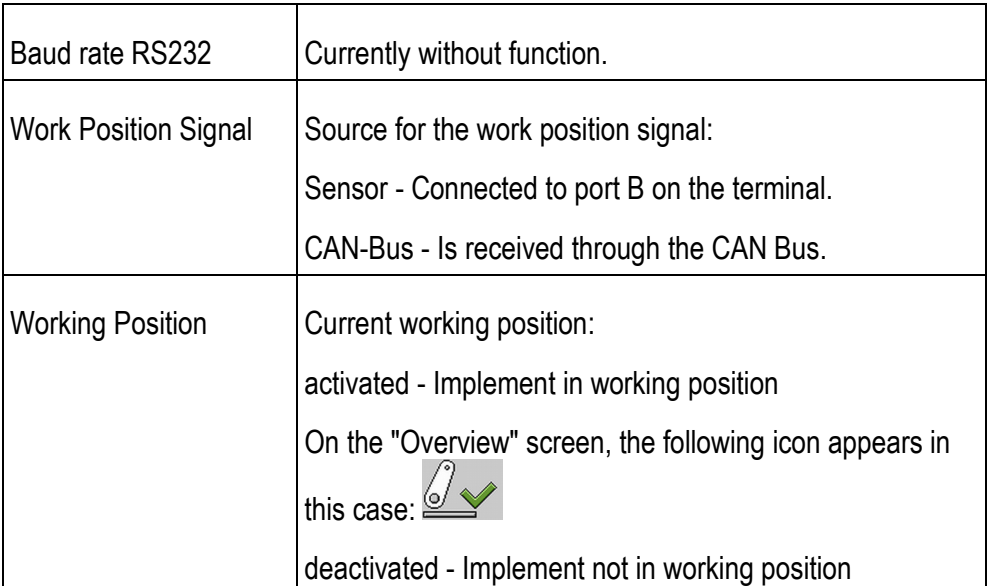

#### <span id="page-26-0"></span>**Calibrating the speed sensor 5.6.1**

When calibrating the speed sensor, you determine the number of pulses sent by the sensor over a distance of 100m.

If the number of pulses is known, the terminal can calculate the current speed and transmit it to the connected job computer.

#### To calibrate the speed sensor: **Procedure**

 $\boxtimes$  The terminal is connected to the tractor signal socket.

- The "Vehicle speed signal" parameter is configured. Value: "Sensor"
- **1.** Measure and mark a distance of 100m. The soil must correspond to the field conditions. The distance should therefore lead over a meadow or a field.
- **2.** Position the tractor with connected implement at the beginning of the marked distance.
- **3.** Press the  $\blacksquare$  key until the "Tractor  $(1 / 2)$ " screen appears:

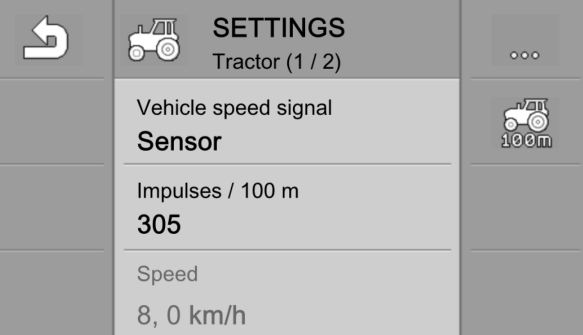

Key assignment for AUX operating devices

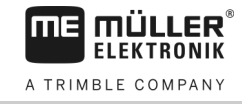

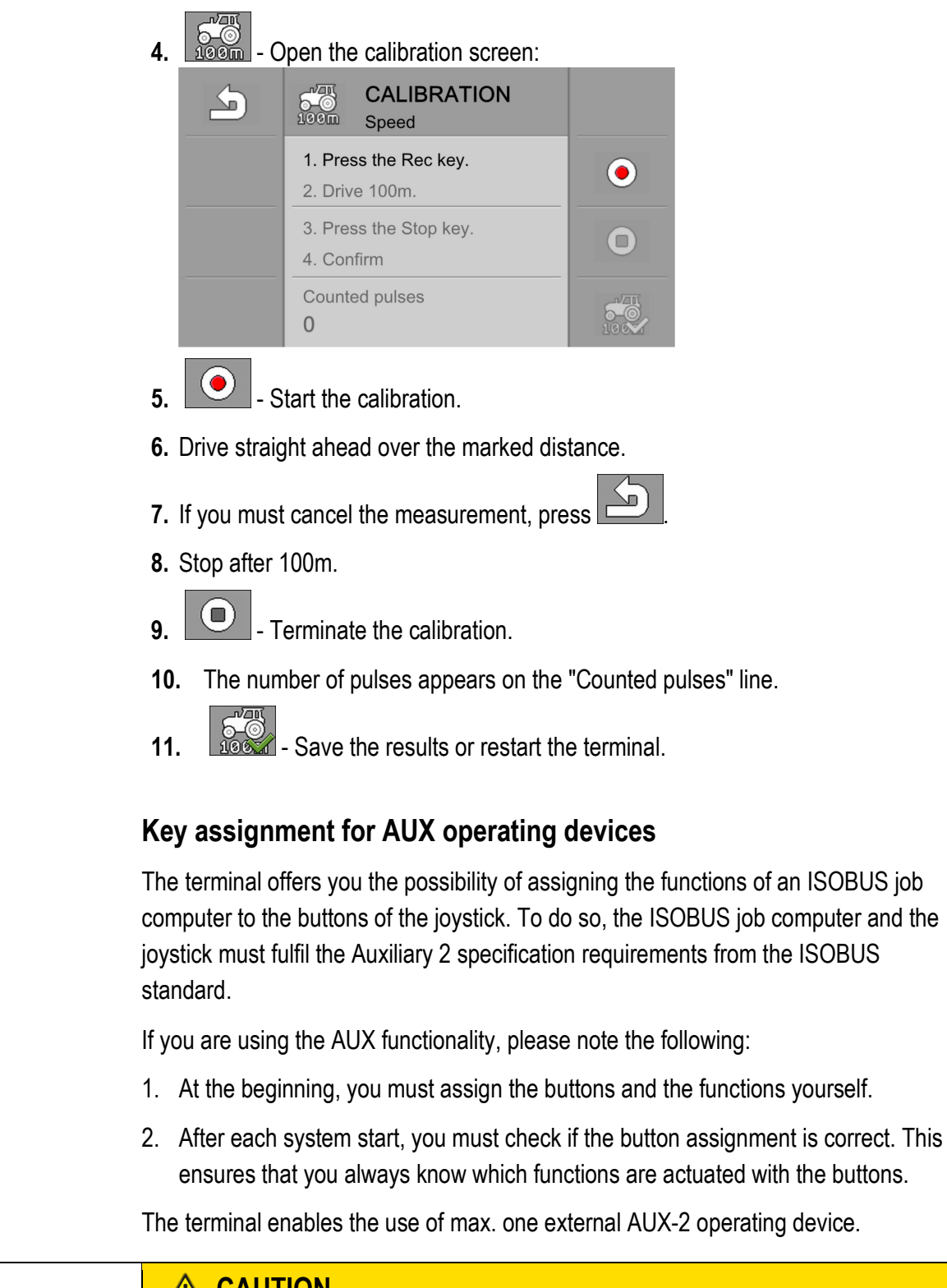

### **CAUTION**

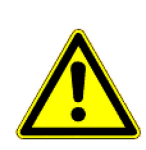

### **Operating errors because there are too many operating devices**

If signals from more than one AUX-2 operating device are sent to the ISOBUS, they cannot be clearly assigned. In this case, the wrong function can be triggered when a button is pressed, which can result in accidents.

◦ Make sure that only one AUX-2 operating device is communicating through the ISOBUS.

**5** 

<span id="page-27-0"></span>**5.7**

**Steps**

#### **Procedure**

To configure the button assignment (using the example of an AUX-2 joystick):

 $\boxtimes$  Joystick and ISOBUS job computer are connected.

**1.** Switch to the "AUX-N" configuration screen:

 $\Rightarrow$  The following screen appears:

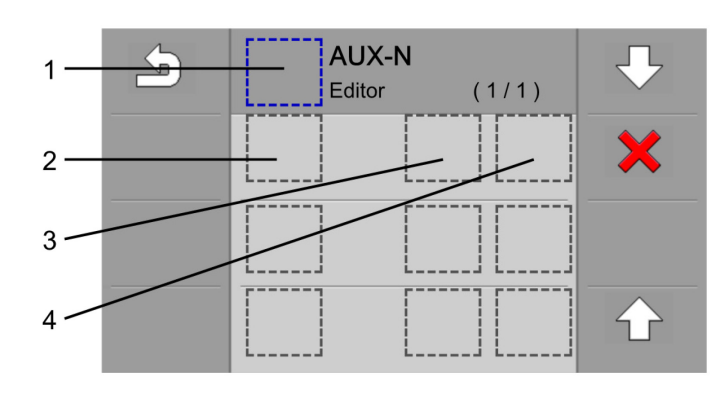

**1** - Selection of the job computer. **2** - Column with functions of the job computer. **3** - Selection of the joystick. **4** - Button selection.

- **2.** Using the  $\bigodot$  and  $\bigodot$  keys, mark box number 1 at the top of the image.
- **3.** Press the  $\bigoplus$  key.
- **4.** With the  $\bigcirc$  and  $\bigcirc$  keys, select the icon of the job computer for which you want to assign functions to the joystick buttons.
- **5.** Press the **b** key.

 $\Rightarrow$  The joystick functions will be loaded.

- **6.** Search for a function that you want to assign to a joystick button (2 on the image above).
- **7.** Using the  $\bigodot$  and  $\bigodot$  keys, mark the box beside this function (3 on the image above).
- 8. Press the **b** key.
- **9.** Keep pressing the **b** key until the icon of the joystick for which you want to assign buttons appears in the box.
- **10. CAUTION! If you can select more than one AUX-2 joystick, there is a risk that the button assignment will not work properly. Disconnect one AUX-2 operating device from the system. Do not use the terminal with two AUX-2 operating devices.**
- 11. Press the  $\bigcirc$  key.
- **12.** On the joystick, press the button to which you want to assign the function.

**5**

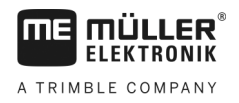

- **13.** Or: Using the **O** and **O** keys, mark the box further to the right (4 on the image above) and select the function manually.
- **14.** In this way, you can also assign other functions to the joystick buttons.
- **15. Exit the screen to save the assignments.** 
	- $\Rightarrow$  The assignments will now be copied to the job computer for approx. 5-10 seconds. Do not switch off the terminal during this time.
- **16.** Check if all of the assignments are correct. If yes, confirm with
- $\Rightarrow$  You have completed the assignments and can now operate the machine with the joystick.

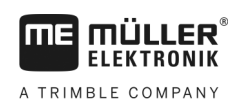

**6.1**

#### <span id="page-30-1"></span><span id="page-30-0"></span>**Technical specifications 6**

## **Technical specifications of the terminal**

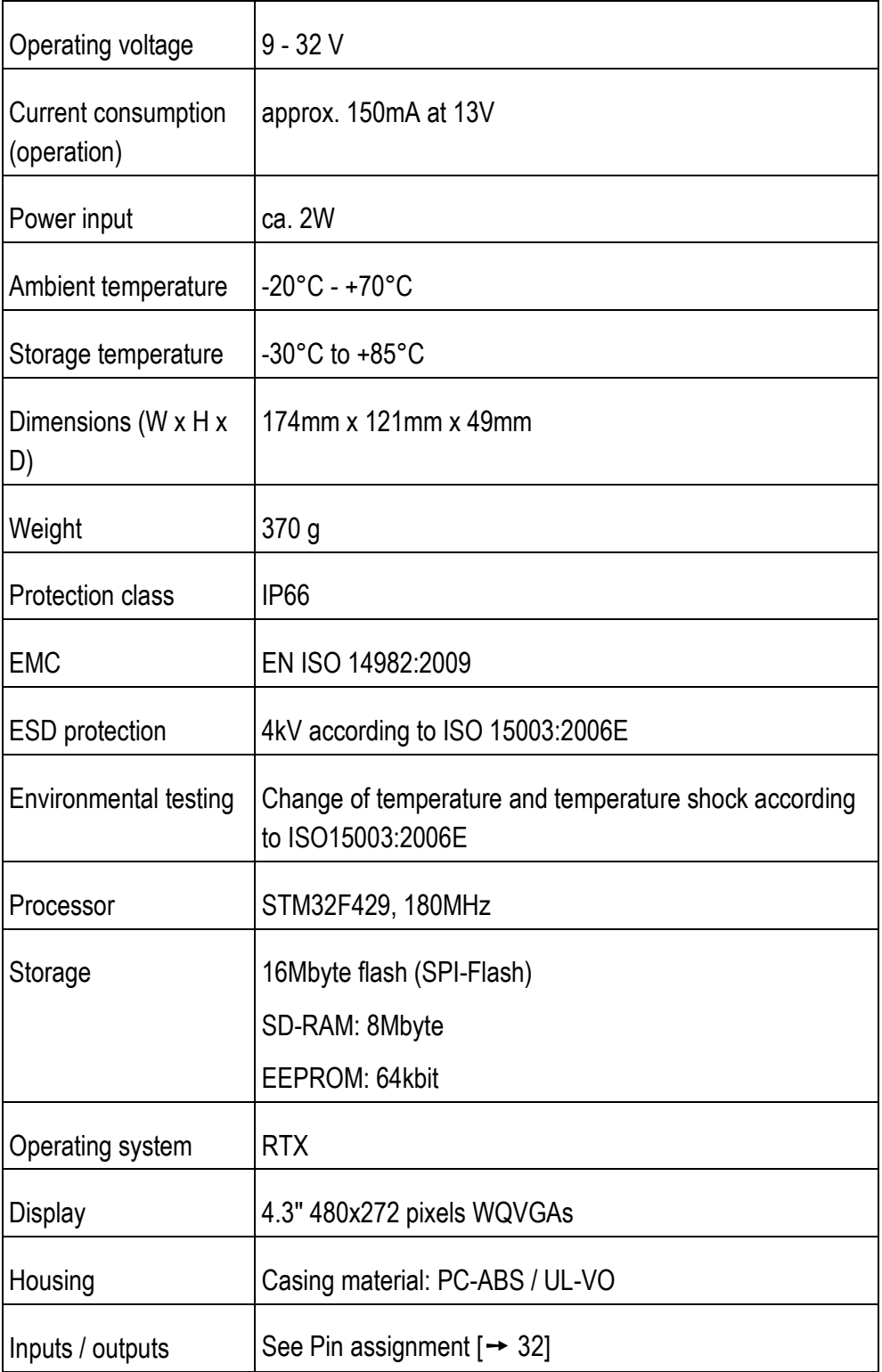

Pin assignment

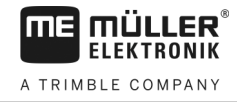

#### <span id="page-31-0"></span>**Pin assignment 6.2**

### **Port A - 8-pin CAN Bus plug**

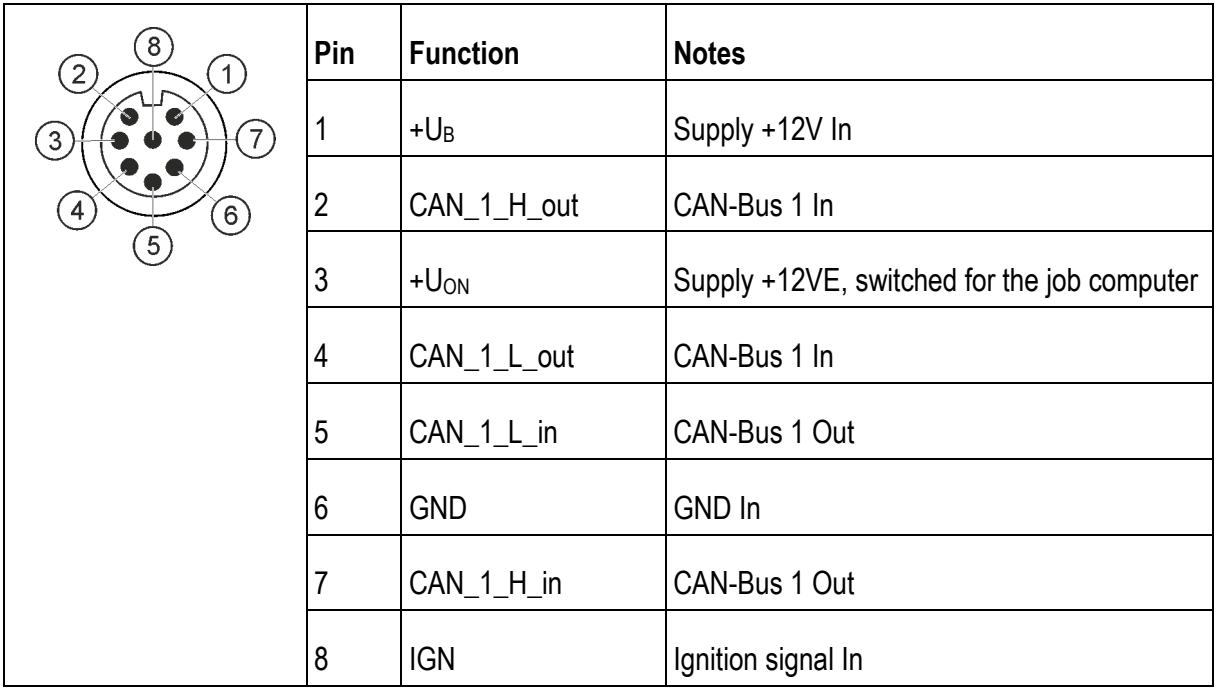

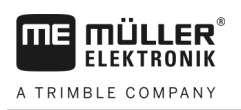

### **Port B - 12-pin sensor socket**

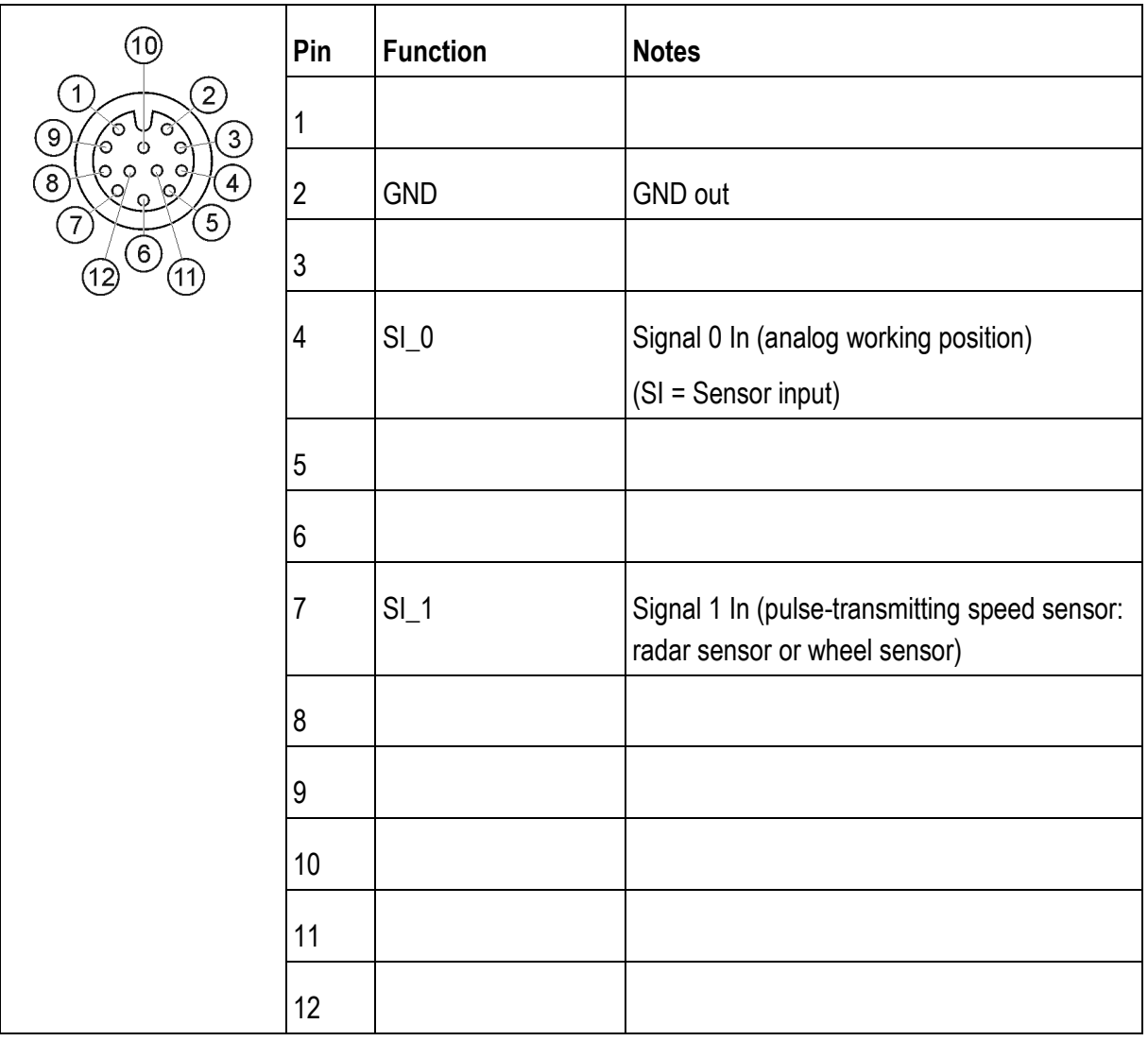

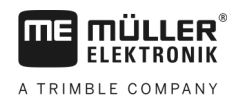

#### <span id="page-33-1"></span><span id="page-33-0"></span>**Appendix 7**

### **Updating the terminal**

**Procedure**

**7.1**

### When you want to update the software on the terminal, proceed as follows:

 $\boxtimes$  You have a new software version for installation.

- You have the Downloadmanager 2 software on your PC.
- $\boxtimes$  You have connected the terminal to your PC.
- You have no other ISOBUS components connected to the ISOBUS.
- **1.** Start Downloadmanager 2.
- **2.**  $\bullet$  +  $\bullet$  Press these buttons simultaneously and hold to start the download mode.
- 3.  $\bullet$  Press and hold this button until the ME logo appears on the screen.
- **4.**  $\left(\begin{matrix} 1 \end{matrix}\right)$   $\begin{matrix} 1 \end{matrix}$  In Downloadmanager 2, select the terminal.
- **5.**  $\Box$  Mark the terminal.
	- $\Rightarrow$  An "X" will appear in front of the terminal.
- $6.$   $\sqrt{ }$  Open the folder with update files.
- **7.**  $\circ \circ \circ$  Navigate to the folder containing the update file.
- **8.**  $\leftarrow$  /  $\leftarrow$  /  $\rightarrow$  Select the update file.
- **9.** Start the update.
- **10.** Wait until the update has been completed.
- **11.**  $\left(\begin{matrix} \diagup \\ \diagdown \end{matrix}\right)$  Return to the list of devices.
- 12.  $\bullet$  Reset the connection between the terminal and Downloadmanager 2.
	- $\Rightarrow$  The new software will be loaded.
- **13.** Restart the terminal.
- $\Rightarrow$  You have completed the update.

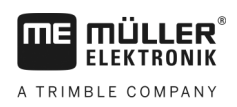

# **Troubleshooting**

**Procedure**

<span id="page-34-0"></span>**7.2**

In isolated cases, the display on the terminal can be faulty after a software update. You must then perform the following steps:

- **1.**  $\bullet$  +  $\bullet$  Press these buttons simultaneously and hold to reset the terminal.
- **2.**  $\bullet$  Let go of the buttons.
- $\Rightarrow$  The terminal switches off automatically.
- $\Rightarrow$  The display problem is fixed.